# **ABOUT THIS MANUAL**

This manual addresses the installation and use of Mana5ger 3.1 with the SSD LINK product range using IBM PC-compatible computers running Microsoft Windows version 3.1; working knowledge of Windows is required and assumed. The manual will walk you through each step of the process using both text and graphics; where appropriate, illustrations of the computer screen as it appears in Windows will be used to represent the steps being taken. Due to variations in equipment, these screen shots may not match your display exactly. When words are presented as either a command to be typed or as a Windows menu element or command, that text will be in a different typeface (e.g., "Select Import from the Project menu.").

#### WARNING

Manager is a powerful software tool designed to manage the database used by software tools in SSD LINK control systems. The user of Manager assumes all liability and risk for the performance, application, reliability, and safety of systems implemented using this tool. It is the responsibility of the user of this software to understand thoroughly and check independently his or her work prior to operation of any SSD LINK equipment. Eurotherm Drives, Inc. can accept no liability whatsoever for the application of this software.

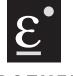

# EUROTHERM DRIVES

9225 Forsyth Park Drive Charlotte, North Carolina 28273 704-588-3246/Fax 704-588-4806

© 1993 Eurotherm Drives, Inc.

No part of this manual may be reproduced, transmitted, transcribed, stored in a retrieval system, or translated into any language or form by any means without the express written consent of Eurotherm Drives, Inc.

SSD *LINK* is a trademark of Eurotherm Drives, Inc.

IBM is a trademark of International Business Machines Corporation.

MS-DOS and Windows are trademarks of Microsoft Corporation.

# **Table of Contents**

| Section 1 | Introduction                          |    |  |
|-----------|---------------------------------------|----|--|
|           | 1.1 What is Manager?                  | 3  |  |
|           | 1.2 Features of Manager 3.1           |    |  |
|           | 1.3 Basic SSD <i>LINK</i> Concepts    |    |  |
|           | 1.4 The Hub/User Relationship         |    |  |
|           | 1.5 What Sections Do I Need?          |    |  |
|           | 1.6 Computer Requirements             |    |  |
| Section 2 | Handling                              |    |  |
|           | 2.1 Unpacking                         | 6  |  |
|           | 2.2 Special Handling                  |    |  |
| Section 3 | Installation & Set Up                 |    |  |
|           | 3.1 Installation Procedure            | 7  |  |
|           | 3.2 Setting Up Manager                |    |  |
|           | 3.3 Modem Set Up                      | 9  |  |
| Cootion 4 | •                                     |    |  |
| Section 4 | , 5                                   |    |  |
|           | 4.1 Project Management Intro          |    |  |
|           | 4.2 Project Utilities                 |    |  |
|           | 4.3 Project Export                    |    |  |
|           | 4.4 Project Import                    |    |  |
|           | 4.5 Modem Connection                  | 19 |  |
| Section 5 | 3                                     |    |  |
|           | 5.1 Database Management Intro         | 22 |  |
|           | 5.2 Database Export                   | 22 |  |
|           | 5.3 Database Import                   | 23 |  |
| Section 6 | Accounts Management                   |    |  |
|           | 6.1 Accounts Management Intro         | 25 |  |
|           | 6.2 Preparing Export Scripts          |    |  |
|           | 6.3 Creating and Managing Accounts    |    |  |
| Section 7 | Troubleshooting                       |    |  |
|           | 7.1 Error Dialogs                     | 34 |  |
| Section 8 | Appendix                              |    |  |
|           | 8.1 Menu Reference                    | 36 |  |
|           | 8.2 Eurotherm Drives Regional Offices |    |  |
|           |                                       |    |  |

# **SECTION 1: INTRODUCTION**

#### 1.1 WHAT IS MANAGER?

Manager is a software tool designed to ensure that database elements used by customers in SSD *LINK* modules are current and match those in a master database, or Hub, maintained at Eurotherm Drives.

The maintenance of this data exchange system is critical to the long-term support of the databases used by customers in the field:

- Eurotherm Drives regularly provides new and updated function blocks, modules, and SSD *LINK* tools to customers. Without Manager, customers would not be able to integrate those new and updated materials into their systems;
- For backup security, copies of all projects may be kept at both a user's home office and at a Hub:
- If a user database is not kept current, field service personnel may be unable to access a customer's system with ConfigEd or SAM and analyze problems;
- Users would have no way to move and use projects on systems in different locations.

Typically, Eurotherm Drives and system houses maintain one main production Hub for creation and modification of SSD *LINK* materials and several user databases for customers or service personnel. As projects move through the engineering, testing, commissioning, and servicing stages, there must be controlled data exchange among the different databases. Manager provides this data exchange while ensuring that only the owner (or designated guest) of an item may modify it.

Manager works in coordination with both Configuration Editor (ConfigEd) and Setup And Monitor (SAM) software; these tools are used to design and install configurations for SSD *LINK* modules (ConfigEd) and test and monitor those configurations once installed (SAM).

# 1.2 FEATURES OF MANAGER 3.1

With Manager, you can:

- Download new and updated function blocks, modules, and SSD *LINK* tools from a master Hub to your database;
- Upload projects to a master Hub database for secure backup;
- Ensure coordinated database information between your home office computer and a computer being used at a field site;
- Use a modem to accomplish these tasks. Modem support is a new feature for Manager version 3.1, and allows for quick and accurate transfer of data between Hubs and users.

#### 1.3 BASIC SSD LINK CONCEPTS

Before using Manager, you must be familiar with the SSD *LINK* fiber optic network. The SSD *LINK* network connects all SSD *LINK*-compatible drives and modules via high-speed fiber optic cabling, and eliminates the signal and control wiring of a conventional system.

All modules in an SSD *LINK* network (except repeaters) are configurable and can perform a wide variety of control and processing functions. ConfigEd software is used to program and install configurations into modules in the SSD *LINK* network; SAM software is used to access, test, monitor, and modify test points configured into those configurations; and

Manager software is used to update function blocks and other elements used in customer configurations from those in the master database at Eurotherm Drives or another Hub and ensure those elements are current. For additional information on ConfigEd or SAM, consult the manuals included with those programs. Also review the SSD *LINK* overview manual before attempting to use this software.

#### 1.4 THE HUB/USER RELATIONSHIP

Eurotherm Drives maintains the Root Hub for creation of function blocks and other SSD *LINK* items in its Research and Development Department in Reston, Virginia. The Eurotherm Drives Engineering Department is connected to R&D as a Hub for the creation of databases for other Hubs (such as systems houses), Eurotherm Drives field personnel, and direct end users.

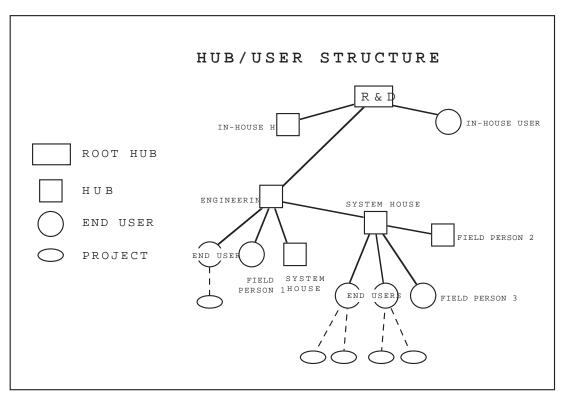

Eurotherm Drives Engineering and systems houses create and export databases according to the specific needs of their customers. Those end users then use the supplied databases to design and produce configurations for their applications. On occasion, Hubs may create a secondary Hub (such as for a field person) to export new or updated databases to customers.

An important part of the Hub/user relationship is the concept of ownership of projects. When a database creates a project, that database owns the project and has write access to it. That access is represented by a *write token* that allows read/write access to the project. If a project is imported or exported in read/write mode, the write token travels with it to the new destination and confers the right to modify it.

Write token protection is intended to remove the possibility of multiple copies of the project being modified in parallel, leading to conflicting configuration revisions, overwritten files, and lost work. Project ownership is intended to ensure that one copy of the project exists somewhere in a permanent repository from which it cannot be deleted.

Transferral of project ownership typically occurs when either:

- 1) The creating user database calls in to its parent Hub, thereby registering the project with the Hub and transferring ownership of that project to the Hub, or;
- 2) Two Hubs sharing an archive move the project via the archive process.

Databases are periodically updated to take advantage of new and revised elements (including function blocks and tools). This updating may be accomplished by:

- Importing the database from files sent by E-mail or on floppy disks;
- Updating the database through Manager's modem connection to the parent Hub.

NOTE: Database updates typically come from the Hub that created the original database, the one immediately preceding the database in the Hub/user hierarchy. If a database update from a different creator Hub is used, restricted function blocks will not be updated and problems in installation and operation of user configurations may result.

#### 1.5 WHAT SECTIONS DO I NEED?

The features of Manager you will use depend on the other SSD*LINK* tools you are using and your SSD *LINK* database type. Refer to the following to see which sections of this manual are applicable.

End user of SAM only:

• Sections 1, 2, 3, 4, 5.1, 5.3, 7, 8.

End user of ConfigEd and SAM:

• Sections 1, 2, 3, 4, 5, 7, 8.

Hub.

• All sections of this manual.

#### 1.6 COMPUTER REQUIREMENTS

Since Manager is designed to work alongside SAM (and ConfigEd, if purchased), it has the same computer requirements:

- IBM-compatible computer equipped with at least a 286 processor (Eurotherm Drives recommends a 386 or better processor);
- Microsoft Windows operating system 3.1;
- Minimum of two megabytes of RAM recognized by Windows (see your Windows manual);
- Minimum of four megabytes of hard drive space;
- Parallel port for the software key:
- Windows-compatible mouse, trackball, or similar pointing device.

If you will be using a modem, you will also need either a modem and a serial port on your computer to connect it or a bus modem card inside your computer. If using an external modem, the modem cable must support hardware handshaking.

# **SECTION 2: HANDLING**

#### 2.1 Unpacking Instructions

Before you begin to install and use Manager, you should first verify the completeness of your package. Since Manager is always packaged with either SAM alone or SAM and ConfigEd, refer to the packing list included with those products. If SAM is purchased alone, see its list; if ConfigEd is also purchased, see the list for all three products.

If any items are missing, contact the Eurotherm Drives Customer Service Department in your area; a list of Eurotherm Drives regional offices can be found in *Section 8: Appendix*. If the package or any of its contents is damaged, contact the shipper directly.

#### 2.2 SPECIAL HANDLING

Proper care must be shown in the handling of the materials used for this program. The disks should be kept in a clean, dry environment within a relatively constant range of temperature and humidity. As with any computer product, keep the disks far from any sources of magnetism and electrical fields, including permanent magnet motors.

The software key should also be handled with care. The key is susceptible to static discharge above 5kV, so precautions must be taken when installing or moving it. Make sure you are properly grounded before touching the key or attaching it to your computer terminal. Use of a static-suppressing wrist guard or maintaining contact with a ground on your computer when attaching and removing the key will reduce the likelihood of damage to the key. Use of a conductive cap, included in this package, on the exposed side of the key is recommended in areas prone to static.

# **SECTION 3: INSTALLATION & SET UP**

#### 3.1 Installation Procedure

Installation of Manager is explained in a separate instruction sheet packed with the distribution disks. Refer to that sheet for details on installation of Manager, SAM, and ConfigEd (if purchased).

NOTE: You MUST use the installation program to load Manager, SAM, and ConfigEd onto your hard drive. The files are compressed on the diskettes and the installation program extracts them and organizes them properly on your hard drive. Failure to use the installation program will lead to a failure of the programs to load or run.

It is absolutely vital for every SSD *LINK* database to have its own unique identity. Duplicating a database and then using both the original and the copy will violate this requirement and put both the original and the copy at risk of data loss and corruption.

Manager attempts to enforce this restriction by allowing a "new" installation disk set to be used only once in that capacity. During the installation procedure, the disks are automatically converted to "update" disks which cannot be used again to install a new database.

Do not attempt to circumvent this protection by initially duplicating the installation disk(s) for other than archival purposes. If you need extra databases, please contact your supplier.

Note that "update" disks (whether obtained as an update set or a "new database" set which has been converted during installation) may be used any number of times to update existing databases.

Eurotherm Drives recommends users follow proper backup procedures to safeguard their SSD *LINK* database(s). The database(s) *must* be backed up and restored as a complete unit. Relational data vital to the proper operation of the programs is stored among the many files in the database. This data is put at risk of damage or loss if only part of the database is backed up and/or restored.

NOTE: It is important that the structure of the ssd\_link directory created during installation be maintained; the programs look for files in specific places and will not work if those files or directories have been relocated or renamed. Follow the installation instructions carefully, and never move any of the files, directories, or applications from their original locations.

## 3.2 SETTING UP MANAGER

The installation procedure sets up Manager automatically. Once the initial installation is completed, you can double-click on the Manager icon to launch the program.

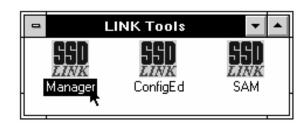

Manager may upon start up generate the following dialog box.

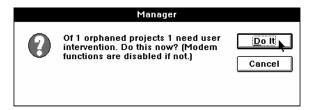

Orphaned projects are those whose owning database is unknown to the user's Manager. The dialog applies only to those orphaned projects containing a write token allowing the user temporary read/write access to the project. This dialog may appear upon start up whenever changes outside of the normal SSD LINK tools are made to projects contained in the user's computer. Though this should not normally occur, the status of these projects should be resolved before proceeding.

If modem use is not needed, you may click on Cancel to proceed; all other functions of Manager will be operative, although orphaned projects may not be exported. It is recommended, however, that you resolve the token issue as soon as practical, regardless of whether you are using modem communications. If you will be using a modem during this session, you *must* click on Do It.

This brings up a second dialog box naming a specific project and asking whether the user should keep the write token for that project.

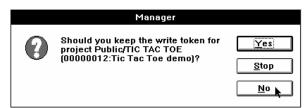

This not a decision to be made casually; the user must consider where access to the project *legitimately* belongs. The presence of the write token assumes the accompanying project is the true version of that project with all the correct, up-to-date information. It also assumes that all other copies of the project agree they will *not* keep the token. The write token should normally stay in the location where the project will permanently reside, usually at the user's Hub. It is imperative to keep only one read/write copy of any project in existence.

If more than one orphaned project exists, you will be prompted to answer the same questions for each project. If a mistake is made in this process, it may be corrected through the Project Utilities function (see section 4.2); since the operations are similar, the same warnings and need for caution apply.

Once the dialog boxes have been either resolved or bypassed, the Manager Scratchpad will appear, displaying the current date and time and your database's identification. The scratchpad keeps a running account of your activity. It may be moved and re-sized by dragging the sides or corners with the mouse. Type displayed in the scratchpad may be changed by selecting other fonts, sizes, or styles from the Font and Style menus.

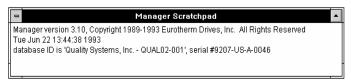

#### 3.3 Using Manager with a Modem

Eurotherm Drives, Inc. supports V.32bis on its Manager Hub, although the modem will scale down to as low as a standard 2400 baud V.22bis connection if the calling modem requires it. For performance reasons, we strongly recommend using as fast a modem as possible within the constraints of the port speed of the host computer.

NOTE: Manager requires use of a modem cable that supports hardware handshaking, regardless of the speed of the modem or the baud rate selected.

## 3.3.1 Modem Set Up

To configure your computer and modem, go to the Settings menu.

NOTE: Everything entered or selected in the Modem Settings menu is saved and automatically restored on subsequent executions. Unless you receive a dialog indicating No user settings were found... or something in your set up changes, you should have no need to revisit this menu.

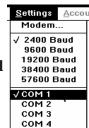

Modem.

COM 2 сом з

COM 4

9600 Baud 19200 Baud

38400 Baud

- 1) Select the port to which your modem is connected (COM 1, COM 2, etc.).
- 2) Select the baud rate for your modem communications. To maximize your Settings Accou modem's high-speed and data compression capabilities, go to the √ 2400 Baud Settings menu and choose a baud rate that exceeds the stated rate of the modem. For example, for a 14400 baud modem, specifying a port 57600 Baud speed of 19200 will allow the data compression feature to increase √com 1 throughput. If Manager reports comms errors while trying to use the modem, try selecting a lower baud rate; many PCs cannot support sustained data transfer at high speeds without dropping characters. Refer to Section 4.5 Modem Connection for additional information on comms errors.

If you are using a bus modem — one mounted on a card inside the computer rather than connected to a serial port — set the rate at 57600, the highest level Manager allows. A bus modem automatically operates at its highest speed (up to the level selected in the Settings menu) since it doesn't have to rely on serial connections.

3) Select Modem... to bring up an input window for modem initialization commands. You will be presented with a series of input lines in which to specify the commands your modem is to follow when establishing communications.

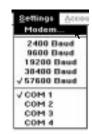

|                | Modem Settings |
|----------------|----------------|
| Attention      | +++            |
| Initialization | AT &F E X4 H   |
| Dial           | AT DT          |
| Auto Answer    | AT S0=1        |
| No Auto Answer | AT S0=0        |
| 'Yes' Response | ОК             |
| 'No' Responses | NO,BUSY        |
| Connect        | CONNECT        |
| OK             | <u>C</u> ancel |

Manager initializes most of the fields in the Modem Settings dialog automatically. Blank spaces and punctuation characters are ignored by the modem. The strings perform the following functions:

| String             | Default      | Meaning                                               |  |
|--------------------|--------------|-------------------------------------------------------|--|
| Attention          | +++          | Forces modem to enter command mode                    |  |
| Initialization     | AT &F E X4 H | Factory settings, no command echo, basic result codes |  |
|                    |              | and connect message indicating modem data rate.       |  |
| Dial               | AT DT        | Commands modem to tone-dial phone number              |  |
| <b>Auto Answer</b> | AT S0=1      | Sets modem to answer line on 1 ring                   |  |
| No Auto Answer     | AT S0=0      | Sets modem to not answer                              |  |
| 'Yes' Response     | OK           | How the modem responds in the affirmative             |  |
| 'No' Responses     | NO, BUSY     | How the modem responds in the negative                |  |
| Connect            | CONNECT      | How the modem indicates a connection was made         |  |

For nearly all modems supporting the Hayes AT command set, the only changes required to these defaults will be to the Dial and Initialization strings. For Hayes-compatible modems, the Initialization sequence must remain as in the default through the letter H.

4) If you will be using a non-AT command modem, refer to your modem instruction manual for any specific commands required by your equipment. For non-AT high speed modems, refer also to the next section for Initialization string requirements beyond the defaults given above. If you are unsure of the correct settings, leave the default values in place and attempt a connection.

| Attention      | +++          |  |
|----------------|--------------|--|
| Initialization | AT &F E X4 H |  |
| Dial           | AT DT        |  |

5) To use File Client mode, the one value you *must* enter is the telephone number of the Hub you will be calling. The number for the Eurotherm Drives SSD *LINK* database in Reston Virginia, U.S.A. is 703-471-7985. If you use a different Hub, contact its administrator for the proper Manager phone number.

Note: This number is used by Manager only in Client mode (i.e., when initiating a connection with its Hub). Managers running in Server mode (Hubs) do not dial.

For dialing, simply append the phone number to the  ${\tt AT}$   ${\tt DT}$   ${\tt Dial}$  string. Enter the correct phone number after the  ${\tt AT}$   ${\tt DT}$  string.

NOTE: The final  ${\mathbb T}$  in this string refers to tone dialing; omit it if you are using a pulse-only phone line.

| Dial           | AT DT   |
|----------------|---------|
| Auto Answer    | AT 80-  |
| No Auto Answer | AT S0=0 |

6) Once all modem initialization commands are satisfactory, click on the OK button.

For standard 2400 baud modems, the default Initialization string is sufficient for initialization; for high speed modems, see the following section.

## 3.3.2 High Speed Modems

To use modems faster than 2400 baud, the following features must be added to the Initialization string.

- 1) Hardware handshaking;
- 2) Auto-sensing of your modem's error-control and data compression modes (with preference given to the highest speed mode);
- 3) Serial port speed must be allowed to exceed the data rate;
- 4) Connect messages indicate the modem-to-modem data rate, *not* the local modem-to-computer serial port speed.

NOTE: Many of these features are the &F defaults and do not need to be explicitly specified. Check the modem's documentation to verify either that the required feature is the default or to identify the command that must be added to the Initialization string.

## 3.3.3 Partial List of Supported Modems and Initialization Strings

These strings have been modified beyond the items specified above to make using each modem more pleasant (specifically, the  ${\tt L}$  command entered below reduces the speaker volume).

| Modem                      | String                                 |  |  |
|----------------------------|----------------------------------------|--|--|
| Supra V.42bis              | AT &F1 E X4 H L M1                     |  |  |
| US Robotics Sportster 14.4 | AT &F E X4 H &H1 &B1 &M5 &R2 &S1       |  |  |
| AT&T DataPort (external)   | AT &F E X4 H L1 \D0 \T1                |  |  |
| AT&T DataPort (PCMCIA)     | AT &F E X4 H L1 \N7 \T1 \D1            |  |  |
| Supramodem 2400            | AT &F E X4 H (Manager default setting) |  |  |
| Hayes-compatible 2400      | AT &F E X4 H (Manager default setting  |  |  |
| Hayes Optima 9600          | AT &F E X4 H (Manager default setting) |  |  |

# **SECTION 4: PROJECT MANAGEMENT**

## **4.1 Project Management Intro**

Manager may be used to delete a project from a database, import new or revised projects, and export projects to a file or, in the case of Hubs, to an archive. Manager users can:

- Delete copies of unwanted or outdated projects created on another computer but residing in the local database;
- Export projects residing in the local database to a file or archive;
- Import projects to the local database from a file or archive.

Manager in general considers imports and exports to be a single item which, depending on the size of the media to or from which it is transferred, may be divided into appropriately-sized files called *segments*. As the segments are created by Manager, they are assigned numerical file name extensions (e.g., .001).

These features allow easy exchange of project information from field service personnel to the home office computer, or from a customer to a Hub location maintaining a master database of projects. File-based project management functions are accessed through the Project menu; modem-based transfer of projects is accessed through the File Client menu item.

#### 4.2 PROJECT UTILITIES

Project Utilities is designed to provide a way to remove projects from the database and modify their write tokens in extraordinary situations.

# 4.2.1 Deleting Projects

Field personnel typically carry projects on portable computers for use while on site. Once the field staff have made the site visit, completed whatever work was necessary, and transferred the updated files and write token back to the home office computer, they may opt to delete those projects from the laptop to free up disk space.

NOTE: Manager prevents the local database from deleting projects it owns or for which it has the write token to ensure the true version of a project will stay available. Only projects whose ownership rights and token reside elsewhere (such as on the Hub computer) may be deleted.

To delete a project, select Utilities from the Project menu.

A dialog box will appear in which the user is prompted to select a Category and then choose the Project to delete. The Description field contains information entered using ConfigEd. If you are a Hub and make use of Manager's modem connections, the Guest field will show what database has write access to the project. If a project (with the token) was exported rather than transferred via modem within Manager, the Guest field will be blank, as Manager cannot know the token's location.

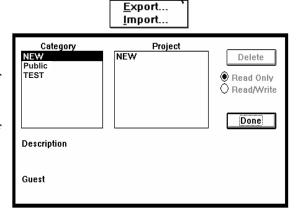

Project Data

Utilities...

A demonstration project has been included in your database so you can safely use the delete feature. Select the TEST category and the DeleteMe project and click on the Delete button.

You will be asked to confirm that you want to remove DeleteMe; click on the Delete button. The project will be permanently removed from your computer.

If a user tries to delete a project whose write token is owned or checked out to that user, a window will explain the failure of the delete operation.

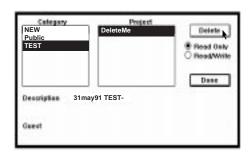

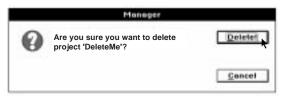

## 4.2.2 Modifying Project Write Tokens

In certain extraordinary situations, such as the loss or destruction of a disk containing a project and its write token or an imminent plant emergency, it may be impossible for a user to contact the parent Hub to obtain write access to a project. In these types of situations, it is possible for a user to gain write access to a project through Project Utilities.

Select Utilities from the Project menu.

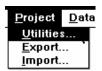

In the Project Utilities dialog, select the Category and then the Project for which you will modify the token. Click on the Read/Write or Read Only button as appropriate. Make other Category and Project selections as necessary, clicking on Read/Write or Read Only for each.

When you have finished modifying project write tokens, click on Done to close the dialog.

If you attempt to change the write token, you will receive a warning from Manager that you must coordinate this token change with other project holders or risk corruption of the project. Clicking on Do It completes the operation.

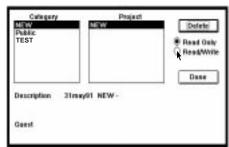

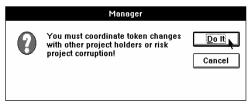

NOTE: If this operation results in the existence of more than one write token for any given project, you must resolve the issue. If multiple tokens exist on user databases, use Project Utilities to remove all but the proper token before dialing in to your Hub or moving the project via Project Export/Import.

If, during a modem connection, there is disagreement between the user and the Hub about the proper location of the write token, Manager will be unable to process the project and will skip it. Messages to this effect will be written to the Manager Scratchpad as the dialog opens. If this occurs, you must call customer support at your parent Hub and together resolve the conflict using Project Utilities. You may then dial in and access the project normally.

If you have checked out the write token for a project and make changes you later realize are mistaken, you should use Project Utilities to first remove the write token and then delete the now read-only project from your database. Contact your Hub, have it re-generate a write token for the project, and then call in and check the project out again if so desired. For more information on modem connections, see section 4.5.

#### 4.3 PROJECT EXPORT

Project Export and Project Import are used together to move projects between databases or project archives. Project Export is used to either copy or transfer a project from a database to a file or to an archive. Only Hubs can make use of the archival features of Manager; end users are limited to exporting to a file. When a project is exported to a file, at least a read-only copy is left behind.

Select Export from the Project menu. Project Date

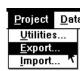

A dialog box will appear with listings of categories and projects, buttons to select either Export Read Only or Export Read/Write, and check offs to select either File or Archive mode. Since end users may use only File, it is the default setting.

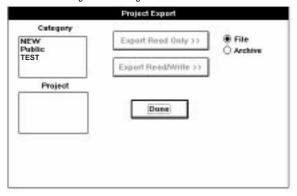

## 4.3.1 Project Export to a File

A project is exported to a file when that project is to be used or accessed in another location (e.g., by a field service person).

NOTE: If you are exporting to floppy disks, make sure you have a sufficient supply of formatted disks before you begin. If you run out of disks during the export process, you will have to quit the export, format diskettes, and start over.

To export a project, first select a category and then the project to export. For this example, select the Public category and the TIC TAC TOE project. Make sure File is checked.

If you have read/write access to that project, you can then choose to export it as either Export Read Only or Export Read/Write. If you do not have read/write access, you must select Export Read Only. Since you do not have read/write access to TIC TAC TOE, select Export Read Only.

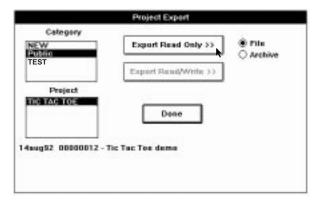

A dialog box will prompt you to name or select from a list the file you are exporting and the drive and directory to which to save the project (the Save File as Type control is unused in Manager).

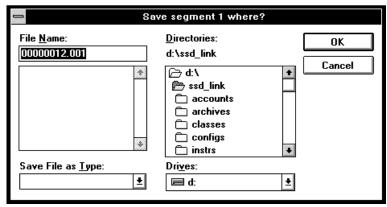

The default name for this project is the project's directory name (00000012); the segment number is the extension number (.001); it is strongly recommended you retain this number designation for your projects to ease identification later. Under no circumstances should you change the file extension, whether in this dialog or by altering the file name outside of the Manager environment.

The default destination for an export is the  $ssd_link$  directory housing your SSD LINK tools and database. For this exercise, insert a disk in your floppy disk drive and switch to drive [-a-]. Make your selections and click on the OK button.

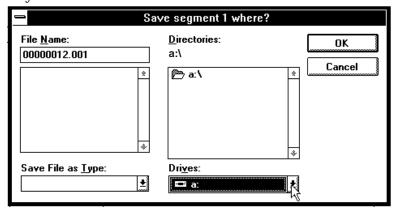

If you cancel the export or if a problem occurs with the export process, a window will appear to let you know the export did not complete.

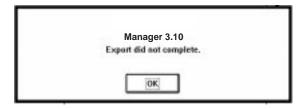

If the destination media fills up, Manager will ask the user to insert the next disk. After the project has been exported, the Project Export dialog box will reappear. If you have no other projects to export, click on the Done button to close the window.

If you had exported the project as read/write, the Export Read/Write button would now be grayed out, indicating your database no longer has the write token.

If an end user tries to export to an archive, a window will open to explain that Manager could not complete the operation selected.

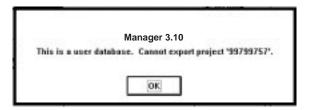

## 4.3.2 Project Export to an Archive

A project is exported to an archive when it is not needed at the present time, but may be required at some future date. Archiving projects removes them from the <code>Configs</code> directory on your hard disk and improves the performance of the other SSD *LINK* tools. Once a project is archived, it no longer appears in menu listings for ConfigEd or SAM. An archived project may be retrieved later through the Project Import function.

NOTE: Only Hubs may archive projects, and projects may only be archived when the Hub both owns them and has the write token. Since the token is archived with the project, the project may only be exported as read/write in Archive mode.

In the Project Export dialog box, make sure the Archive radio button is selected.

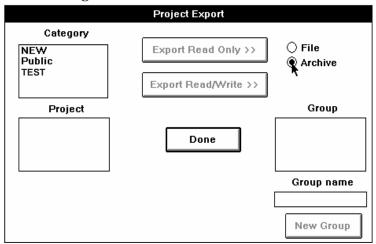

At this point, you have no archive groups yet named. Groups serve the same hierarchical function as categories in that they help to organize your projects. Eurotherm Drives recommends organizing and naming groups by date to make them easier to understand and to limit the number of archives in each. While categories are subject-oriented and often hold unlimited numbers of projects, groups should be organized by date, containing only the appropriately limited number of archives.

For this example, we will use the name DEMO. Since these groups are actually directories, the standard naming conventions apply. After typing the name in the Group Name box, click on the New Group button and the name will appear in the Group box.

Next, select a category and then the project you will archive. Since you can only archive projects you own and have read/write access to, you will have to choose a project meeting those criteria. After selecting the project, select the archive name and click on the Export Read/Write button (projects cannot be archived as read only). The project is now moved from your Configs directory to the DEMO archive group.

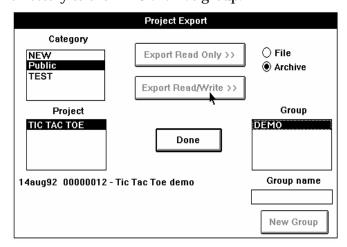

In this example, the TIC TAC TOE project is selected. The Export Read/Write button is grayed out, indicating the archive process may not be completed since the database does not have the write token for this project. Click on Done to close the Project Export dialog.

# 4.4 PROJECT IMPORT

Project Import is used to copy or transfer a project into a database from a file or an archive. To access it, select Import from the Project menu.

The Project Import dialog will appear, with the local database identified and buttons to choose to import from either a file or an archive. Since only Hubs can use the archive features, the default selection is to import a file. If you have completed the export to file exercise covered previously in this section, you will have a project available to import.

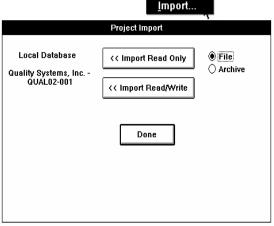

Project Date

Utilities...

Export...

#### 4.4.1 Project Import File

First, make sure the default File selection is checked. Depending on how the file you will import was exported, you may have a choice between read-only or read/write access. If you are certain you either already have the write token for the project or are importing a project containing the write token, select Import Read/Write; otherwise, select Import Read Only. In this exercise, you will be importing a file to which you have read-only access (TIC TAC TOE), so select Import Read Only.

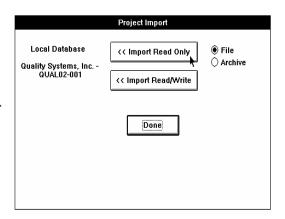

NOTE: If you select Import Read/Write and do not have the write token for the project and it was exported without the token, an error dialog will appear. After closing the error window, you may select Import Read Only to import the project.

NOTE: Exports containing the write token are valuable; if the export and the token are lost or damaged, the token must be re-generated using Project Utilities.

A dialog box will appear in which you are to specify the file to import (segment 1). The default directory is ssd\_link on your hard drive (typically, drive [-c-]). Since you earlier exported the file to a floppy disk in drive [-a-], you must change from the default directory.

Scroll down the list of directories until you find drive [-a-]. Select drive [-a-] and click on the Open button.

A second dialog box will open, listing the files available on drive [-a-] as well as drives [-a-] and [-c-]. Select the file for the TIC TAC TOE project (00000012.001) and click on the Open button. Manager will import the TIC TAC TOE project and generate an Operation Completed Normally window.

Click on the Done button to close the Project Import window.

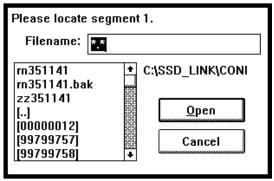

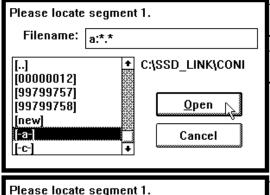

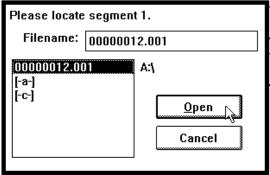

## 4.4.2 Project Import Archive

Importing an archived project removes it from the archive and restores it as a standard project. A project cannot exist as both a project and an archive.

Select Import from the Project menu.

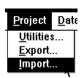

When the Project Import dialog appears, make sure to check the Archive radio button since File is the default selection. Additional boxes will appear in the Project Import dialog listing the groups and archives available for import.

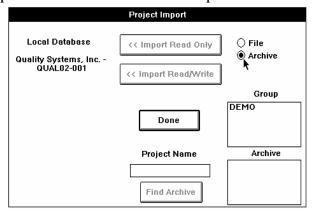

First select a Group; the project archives for that group will then appear in the Archive list below.

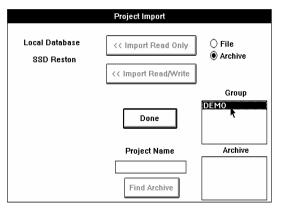

Select an archive and click on the Import Read/Write button. Archive names are the file name for the project and therefore will consist only of numbers (e.g., 00000012) assigned by ConfigEd to prevent project directory name duplication. If you are not sure of the archive you want, type in the project's descriptive name (e.g., TIC TAC TOE), as opposed to its file name, in the Project Name box. When you click on the Find Archive button, Manager will search through the descriptive data entered in ConfigEd for each project until it finds the match.

Click on Done to complete the operation. A window will appear to inform you the import has been completed normally. The project will now be available in the tools as before.

#### 4.5 MODEM CONNECTION

Manager users may also receive database updates and send and receive projects on demand via a modem connection with their parent Hub. Selecting Server from the File menu allows users to call in to your database; Server mode is available only to Hubs. Selecting Client from the File menu begins the process of initializing the modem and making the modem connection to the Hub. Either selection generates the Status window.

If you are a user calling your Hub, make sure your modem is properly connected and set up (as described in section 3.3). Select Client from the File menu. When the connection is made, the Status window appears and a greeting is written in the Manager Scratchpad. After a few moments, the Project Selection dialog will appear for user databases.

During a modem connection, the Status window and the Project Selection dialog (if appropriate) are the only functions available. Until the Status window closes (indicating the connection has ended), Manager is busy and cannot perform other processing.

#### WARNING

When using Manager for a client modem connection, no other SSD *LINK* tools should be running on the same database. Manager in client mode requires unencumbered access to the database.

Updates to the database will take place automatically in the background whether or not the operator selects projects to transfer or copy. The Status window shows the effective data transfer rate taking place through the modem connection.

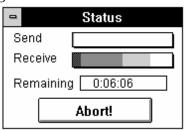

A four-band display in the Send and Receive blocks illustrates the transfer of data:

- Dark gray signifies the characters per second (cps) having to be re-tried due to comms errors. If this band is relatively large, chances are you have a noisy phone connection or the comms rate chosen in the Settings menu is higher than your computer can support.
- Medium gray signifies the cps being transferred properly and at a rate up to the line speed reported in the Manager Scratchpad by the modem when the connection was made.
- Light gray signifies the cps being transferred at a rate that exceeds the line speed, usually because of data compression performed by the modem.
- The white band represents the bandwidth of your computer port (port speed) reported in the Manager Scratchpad and chosen in the Settings menu that is not being used.

NOTE: If there is no white space and at least some light gray in either the send or receive bars, consider setting your baud rate higher so that future connections will take advantage of the increased throughput provided by the data compression being done in the modem.

Below the color bands is the Remaining box, which presents an estimated length of time (in hours, minutes, and seconds) required to complete operations selected by the user and/or the database updates taking place in the background. An initial read out of Working appears as Manager computes the amount of time needed for the transfer. Once it calculates a transfer time, it displays it in the box. As the operation proceeds, Manager computes the time from measured throughput and increases or decreases the displayed time as the connection efficiency changes.

The Abort! button is similar to pulling the plug on your connection. It cleanly shuts down the modem operation, but discards files that were in the middle of being updated or transferred.

#### WARNING

If you abort a modem operation, or if it abnormally terminates for any other reason, only some portions of the database or project may be updated. Before using either the database or the projects, you *must* call in to your Hub again and complete the updating of the database and projects. Failure to do so may result in inoperable projects and/or dangerous operating conditions in SAM and/or ConfigEd.

Extensive use of the computer for other tasks during a modem operation may cause disconnection. Avoid holding down the mouse button for long periods of time or other processor-intensive functions (e.g., formatting floppies).

When a Hub calls its parent Hub, the following dialog does not appear at all. Since Hubs do not share projects, the purpose of a Hub dialing in to its parent via File Client is solely the automatic updating of its database and no project-related operator input is required

Early in a connection from a user database to its parent Hub, the Project Selection dialog appears.

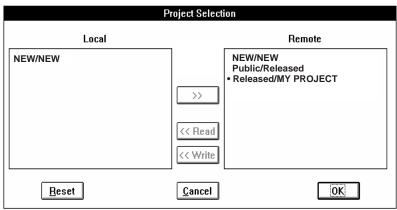

The Local column includes projects residing on the client's disk; the Remote column shows those at the Hub to which the client has access. Projects missing from these lists indicate a mismatch in the recorded write token between the local and remote databases. If this occurs, a message to that effect will appear in the Manager Scratchpad (see section 4.2.2).

The Hub automatically transfers ownership of a local project to the remote database for safekeeping during the first connection after project creation, leaving a read-only copy in the local database.

A bullet (•) in the Project Selection dialog signifies a project which has the write token (in this example, Released/MY PROJECT). Clients may receive a project containing the token by selecting the project with the bullet from the Remote window and then clicking on the <<Write button. If a read-only copy of the project is desired, select the project in the Remote window and click on the <<Read button.

To transfer a project, including the token, from the local disk to the Hub, select the project in the Local window and click on the >> button. The project will be transferred, leaving no copy on the local disk. Projects may not be removed from the remote database by a client.

NOTE: In general, you should retain read-only copies of projects you may need soon. Those not needed may be transferred in their entirety to the Hub for storage or deleted later in Project Utilities if you keep a read-only copy. This helps to minimize the number of projects in the local database and, since Manager scans all projects in the local database when making a modem connection, speeds up performance by lessening the work done at that time. Keeping a read-only copy of a project speeds up the connection to obtain a read/write version, since most of the project data is already present and need not be transferred.

The Reset button returns the Project Selection window to its appearance at the start of the modem session.

The Cancel button causes Manager to skip all project updates and allows only the background updating of the database. Even when project updates are cancelled, updating of the database may still take some time.

The OK button instructs Manager to complete the operations specified in the Project Selection window. Any changes made by the operator to the listings of projects will then take place. No actions selected in this dialog are actually performed until the OK button is clicked. The Project Selection window will disappear and the Status window will remain to show the progress of the operation.

The Manager Scratchpad keeps track of the connection time, the end of the operation (Normal or Abnormal Completion), and the disconnect time.

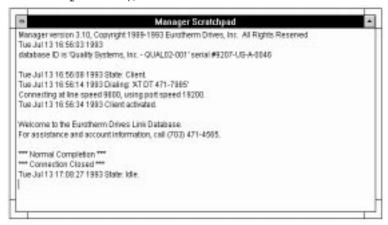

# **SECTION 5: DATABASE MANAGEMENT**

#### 5.1 DATABASE MANAGEMENT INTRO

It is through Database Management operations that Hubs *export* new and revised databases and end users *import* those databases. In this context, *database* refers to everything in ssd\_link that is not a user project. Once an end user has Manager installed, all revisions to the database may be done through this process.

#### 5.2 DATABASE EXPORT

Any database can make database exports if an export script is available. The export script allows Manager to create new customer databases or update those previously created. When planning a database export, you must know what you will be exporting; instructions controlling the export are provided in the script.

NOTE: While any database may use export scripts, only Hub databases may create or modify them.

## 5.2.1 Export Scripts

Before a database can be exported, an *export script* must be available. This script, which provides export instructions to Manager, consists of a part number or reference name for one of various products (e.g., new SAM installation, minor update of SAM and ConfigEd, major update of SAM alone, etc.) plus additional descriptive information you designate when writing the script. Hubs assign part numbers or reference names when they prepare export scripts under the Accounts menu. Details on the writing of export scripts, creation of new accounts, and other related items are covered in *Section 6: Accounts Management*.

# 5.2.2 Exporting the Database

You may export databases to either floppy disks or to your hard drive for later delivery.

Select Export from the Database menu.

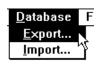

A dialog box will prompt you for the selection of an export script. Selecting a script name or number displays descriptive text on the product to be exported. Manager comes with two export scripts included, USR\_CE and USR\_SAM, for updating ConfigEd and SAM databases from user to user (e.g., so an end user can update a secondary laptop computer used in the field). These scripts are the only access end users have to the Database Export function.

NOTE: These two default scripts cannot transfer tools, forms, or restricted function blocks. User databases should receive updates to these items from their parent Hub because only their parent Hub knows their rights.

Select an export script, verify your selection by checking the descriptive text displayed below the script selection window, and click on OK.

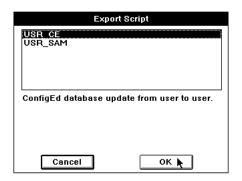

A standard save file dialog box will prompt you to specify where the database export should be saved. You can save it either to a series of floppy disks (the exact number depends on the size of the database you are exporting and the size of the floppy disks) for transfer or save it to your hard drive for later delivery. You may then use a modem and communications software, E-mail, or any other process that can transfer binary files to deliver the export.

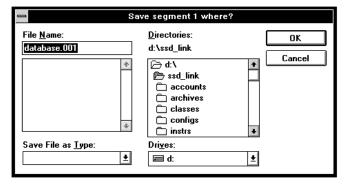

#### WARNING

Under no circumstances should you change the name of the database either in this dialog or after it is saved!

If you are exporting to floppy disks, make sure you have an adequate supply of formatted diskettes. If you run out of formatted diskettes during the export process, you will have to cancel the export, format additional disks and start over.

If you are exporting to floppy disks, insert a blank, formatted disk in your drive, select the correct drive (in this example, drive [-a-]), and instruct Manager to save the database file to the floppy. You will be prompted to insert additional disks as needed. If you are exporting to a volume on your hard drive, specify the volume to receive the database and click on OK. When the export is finished, a window will confirm normal completion of the export.

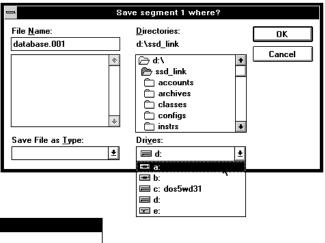

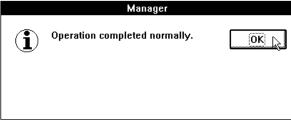

## **5.3 DATABASE IMPORT**

Database Import is used to import new and revised databases. These database updates may be on floppy disks, in E-mail files, or sent via any other method of transferring binary files.

NOTE: Transmission of these updates via modem is done outside of the Manager program and should not be confused with Manager modem functions.

These new and revised databases can include function blocks, tools (Manager, ConfigEd, and SAM), and other items associated with the creation and maintenance of the SSD *LINK* database.

To access this feature, select Import from the Database menu.

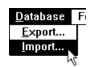

A dialog box will appear in which you are to locate segment 1 of the database, and identify the path for Manager to follow to import it.

# **NOTE: Segment numbers (e.g.,** .001) refer to the extension number on the file.

We will simulate the update from a floppy disk process by importing the same database installed during the initial installation of Manager and the other SSD LINK tools. Insert source (distribution) disk #1, select the floppy drive (in this example, [-a-]), and click on Open.

You will be prompted to select the first segment of the database to import (segment 1). Select database.001 and click on the Open button. Although this is the same database loaded during your initial installation of Manager, there is no danger importing it again. After you click on the OK button, the Windows hourglass icon will appear, showing that the importing process is functioning.

If you are importing from floppy disks, you will be prompted to insert additional source disks for additional segments to complete the database import.

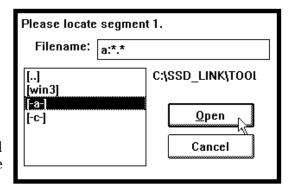

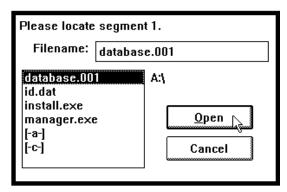

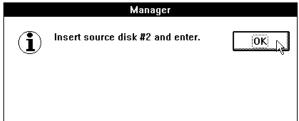

NOTE: Because of its size, when a database or a large project is stored on floppy disks, it is automatically divided into segments. If you are importing a database from a hard disk or network volume (e.g., received by E-mail or via a modem), you will be prompted to locate only segment 1 since the file will be in only one segment.

Insert the disks in the order specified and click on the OK button. The Windows hourglass will reappear as the import process continues. When the import process has ended, a window will let you know the import was completed successfully. Click on the OK button to end the Database Import process.

# **SECTION 6: ACCOUNTS MANAGEMENT**

#### 6.1 ACCOUNTS MANAGEMENT INTRO

Hubs are allowed to create new accounts, compose customer databases using elements supplied by Eurotherm Drives, export those databases to the new customer accounts, and modify or update databases held by existing customers. These functions are accessed through the Accounts menu. End users are not allowed to create or modify accounts and therefore do not have access to this menu.

#### **6.2 Preparing Export Scripts**

An export script is necessary before a database may be exported. To write or edit a script, select Export Scripts... from the Accounts menu.

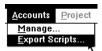

A window will appear displaying the various scripting options available.

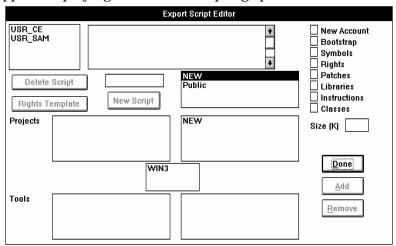

The names of two export scripts provided by Eurotherm Drives (USR\_CE and USR\_SAM) are found in the box that lists all available scripts in the upper left corner. Clicking on a script name with the mouse reveals the set of instructions Manager will follow when performing a database export using that script.

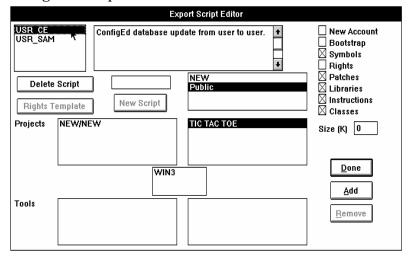

This text (shown in the box directly to the right of the script name box) describes what elements Manager will assign to the customer database — in this example, a ConfigEd update to be exported from one user to another. This text is also shown when selecting an export script duing a database export.

Selecting an existing script also enables the Delete Script button, allowing deletion of the selected script. If you attempt to delete a script, Manager will ask you to confirm the action.

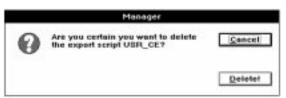

NOTE: Since the names used for export scripts are actual file names, the standard eight character file name convention must be followed. Eurotherm Drives recommends using a controlled packing list when filling orders. Assigning part numbers to the various disk sets will help reduce errors and ease tracking products. Resist the temptation to try to describe the export script function in its name; instead, use the comment field for descriptive information.

Once an export script has been named and created by clicking on the New Script button, enter descriptive text in the block to the right to help you and your customers identify the product later. This is especially important if, as recommended, you use a part number scheme to name your export scripts.

Select the items to include in the database export by checking the boxes in the column at the right side of the dialog. Items include:

- New Account Creates new database (rather than update).
- Bootstrap Export can self-install (a:\install); large file size limits use for E-mail transfer. *Hub use only.*
- Symbols Contents of SYMBOLS directory.
- Rights Summary of all rights from the exporting database into the compressed file so importing database can access restricted items. *Hub use only.*
- Patches Contents of PLATS directory.
- Libraries Contents of LIBS directory.
- Instructions Contents of INSTRS directory.
- Classes Contents of CLASSES directory (function block code).

If you check the New Account box, the Rights Template button is enabled. Pressing this button brings up a modified version of the Accounts Manager dialog, letting you create a template of preselected items to speed up the identification of new accounts' rights while using this script. For example, if you are creating a ConfigEd script for a new account, pre-selecting certain items here (the latest ConfigEd and forms, a test project, certain restricted function blocks, etc.) saves the time it would take to manually select each item when performing the export. When you are finished with the Rights Template, click on Done to return to the Export Script Editor dialog.

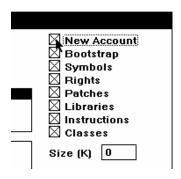

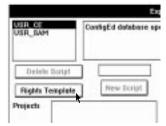

The Size field is used to specify the export file size in special cases. Normally, you would export the database to either a hard drive or a series of floppy disks, and Manager automatically segments the database to fit on the chosen media. If, however, you have a need for manually specifying the export file size (e.g., exporting to a hard drive in segments that will later be downloaded to floppies in bulk quantities), you may enter a value here and Manager will divide the database into segments no larger than the size you have entered.

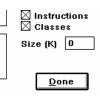

The center upper box is used to select project categories; the two columns below are used to select projects and tools from the source column (right) for assignment to the destination column (left).

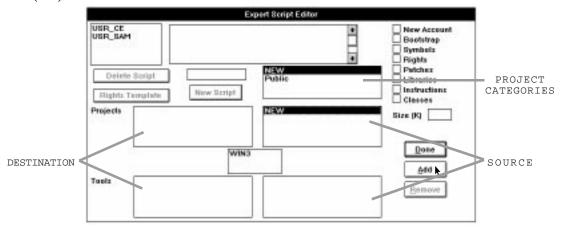

Projects and tools are assigned to the selected script by either clicking on them in the source column and pressing the Add button or double-clicking on them. They may be removed from the destination column by either clicking on them and pressing the Remove button or double-clicking on them. Projects and tools may not be added to nor removed from the source column. Whenever you make changes to the script and either click on Done or select another script, Manager will ask you to confirm the changes.

The center box (WIN3) is the tools directory within ssd\_link. The Tools boxes below WIN3 represent sub-directories. Assuming you have created Tools sub-directories (e.g., for released tools, beta tools, etc.), these sub-directories will appear when the WIN3 directory is selected. You may then select tools to export from this sub-directory when using this script.

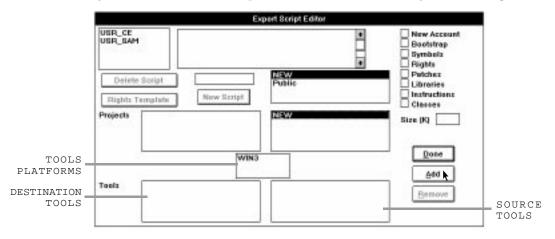

#### 6.3 CREATING AND MANAGING ACCOUNTS

Hubs must create a new account whenever a new customer database is created. This assigns an identification name and number to each separate database and keeps the organizational structure of the various accounts straight. New accounts are only created as part of a database export. If the script chosen during the database export calls for a new account, Manager will prompt you to create a new account. Managing of accounts is done whenever database elements are added or removed from customer accounts. Both functions (creating new accounts and editing existing ones) are performed in the same dialog box.

When prompted by an export script to create a new account, you will:

- Assign an account name to the new account;
- Designate the number of projects available for creation by the end user of a new account;
- Click on the New Account button.

Once an account exists, you can:

- Designate the type of database being edited (end user or Hub);
- Select or edit the list of database elements (such as function blocks and SSD *LINK* tools) assigned to the account.

Select Manage... from the Accounts menu.

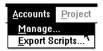

A window will appear with spaces in which you can create or select an account, and then assign or edit what rights belong to that account.

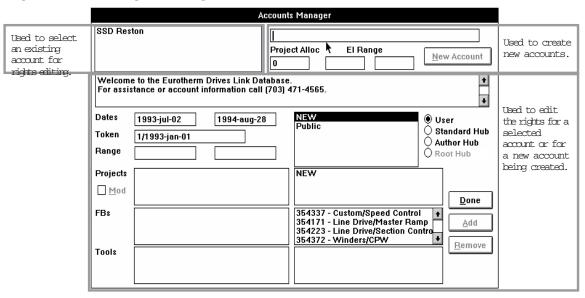

In the illustration above, the Accounts Manager window has been divided by gray boxes into three sections according to purpose. The upper left section contains the names of existing accounts, and it is there you would select an account to edit; the upper right section is used to create and name new accounts; the bottom section is where rights for the selected or newly-created account are edited or assigned.

## 6.3.1 Creating a New Account

If the export script chosen calls for a new account, Manager will prompt you to create that new account by generating the Account Manage dialog with the New Account button enabled.

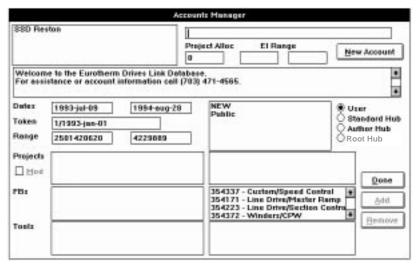

NOTE: It is critical that steps in the creation of an account are followed in the proper order and that all preliminary steps are completed before the New Account button is clicked. Once an account is created, it cannot be removed. Be sure of each step of the process before continuing.

First, type in the name of the account you are creating (Manager will only enable the New Account button if the text you enter does not match an existing account name).

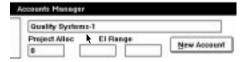

Next, assign the number of projects this account will be allowed to *create* by entering a number in the Project Alloc field. Make your decision based on the needs of the recipient and the tools being included in the database. If a customer is receiving only SAM, for example, there is no need for any Project allocation since SAM cannot create new projects. If the account is for a relatively small ConfigEd user who will not be generating many projects, 20 or 30 may suffice. A large systems house may require thousands of projects allocated to it. Once you decide on the amount, enter the number in the Project Alloc field; for this example, we will allocate 10 projects. Click on New Account.

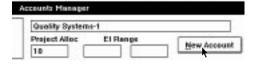

The new account name will appear in the list of existing account names.

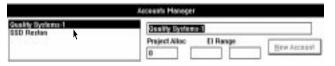

Next, verify that the default date range is acceptable. Eurotherm Drives sets the default to allow user access for one year plus a month (rounded to the 28th of the month) to allow customers time to renew their access privileges.

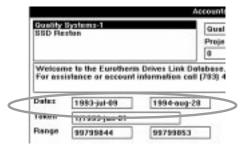

The Token number is set automatically. The project numbers allotted to the selected account are set in the Range windows. With ten projects allocated, these numbers may be any set of ten project numbers within the amount available from the Hub. Unless you have a specific reason to change them, use the default range as given.

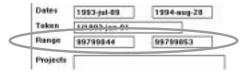

If you are creating a user account, click on the Add button to add the project range to the Project destination column.

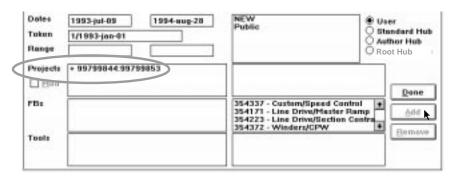

NOTE: If you are creating another Hub which will then create its own user accounts or projects, *DO NOT* add its project range. If a range is specified, difficulty accessing and registering projects may occur.

You may now assign projects, function blocks, and tools to the account, as detailed in the section 6.3.3. If the export script has a rights template (see section 6.2), most projects and tools will already be entered. For those specific to the new account, proceed to section 6.3.3.

# 6.3.2 Managing an Existing Account

Existing accounts may be edited by selecting Manage... from the Accounts menu, then clicking on the account to manage from the list in the upper left box. You may also select them by typing the first few letters of the account name; Manager will select the first match. Lists of projects, function blocks, and tools included in that account will appear in the columns below. Once you have selected the account to edit, proceed to the next section.

## 6.3.3 Adding or Removing Database Elements

To assign or remove rights to database elements for an account, first make sure the correct account is selected in the upper left box. If you will be viewing or adding projects, select the appropriate category from the list in the center of the Accounts Manager window.

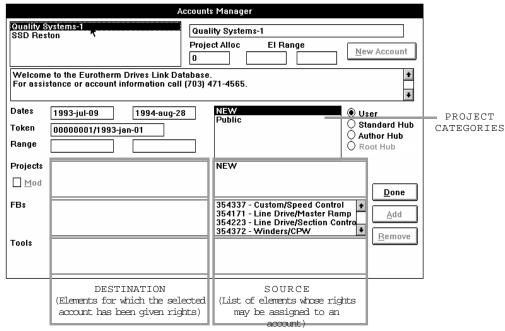

Two columns of three list boxes in the bottom section (highlighted by solid gray borders in the previous illustration) show elements whose rights have been assigned to the account (destination) and the complete list of elements available (source).

Select an existing project from the list in the destination projects box. You may assign rights to an existing project in its entirety by selecting the project in the source column and clicking on the Add button (or double-clicking on the project); it will then appear in the destination column. The right to modify an assigned project or any project within a range of project numbers may be toggled on and off by first selecting the project in the destination column, then checking the Mod box next to the Project window. Modifiable projects are designated by a + before their name; non-modifiable projects are marked with a -.

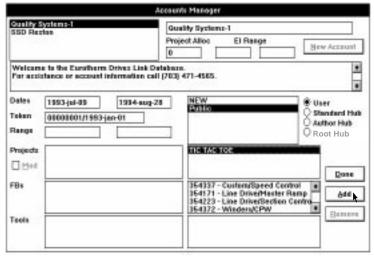

To remove a project from the destination column, select it and click on the Remove button (or double-click on the project).

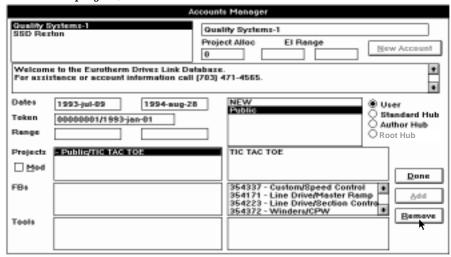

To assign rights to function blocks and/or tools, select them from the source column and click on Add (or double-click) to add them to the destination column, just as you did with the project example above. The selected elements will then appear in the destination column.

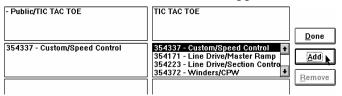

Function blocks and tools may also be removed from the destination column by selecting them and clicking on the Remove button (or double-click). Elements may not be added to or removed from the source columns.

By adding the new item to the account, you give the customer the right to access that item, either through Database Import/Export or by using a modem. Conversely, removing the element from the account prevents future updates to it.

When updating an existing database, add the latest version of a tool or form being updated into a directory customers can access easily (a descriptive directory name such as "Released" will make this process easier to follow). End users would then receive the update through Database Import. For each tools platform, all items in the tools rights (destination) column must come from the same source directory.

When you are finished adding projects, function blocks, and/or tools, click on Done to close the Accounts Manager window. Manager will ask you to confirm any changes you have made to the account's rights (this is also done when you make changes and then select another account). Click on Save to preserve your changes.

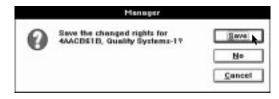

To understand the differences in preparing an account's rights for modem connection vs. Database Import/Export, consult the following table.

| ITEM MEANS OF                  | PROJECTS                                                                                                    | FUNCTION BLOCKS                          | TOOLS                                                                                   |
|--------------------------------|----------------------------------------------------------------------------------------------------|------------------------------------------|-----------------------------------------------------------------------------------------|
| TRANSFER                       | PRODECTS                                                                                                    | FUNCTION BLOCKS                          | 100L5                                                                                   |
| MODEM                          | Export Script<br>Not applicable                                                                                                    | Export Script<br>Not applicable          | Export Script<br>Not applicable                                                         |
|                                | Rights Identifies read-only reference projects to be updated AND projects and ranges thereof the calling account may stor retrieve at the hub. | calling account has rights to whreceive. | Rights<br>BsIdentifies those tools and for<br>the calling account has right<br>receive. |
| DATABASE<br>EXPORT &<br>IMPORT | Export Script Identifies read-only reference projects to be provided to m users Rights Not applicable                                          |                                          | all<br>ssed                                                                             |

The Database Export process was designed explicitly to avoid having to tailor each export to a specific importing database. Since database exports are intended to be usable by any database, including the projects for many individual users would have greatly inflated the compressed file's size. Such exports do not favor particular accounts, and the export scripts which govern them should include only items of general interest.

Modem connections, by contrast, provide the opportunity to exchange information on demand to particular and individual databases. Since the Hub can tell by an exchange of information which account is calling, it can tailor the operation specifically for the needs of that account. Manager then transfers only those items from the Hub database which are both permitted by the account's rights and are not already present in the calling database. Since modem connections are account-specific, the rights which govern them should contain items specific to that account.

# **SECTION 7: TROUBLESHOOTING**

#### 7.1 ERROR DIALOGS

A variety of error messages are included in Manager to help you identify and remedy conflicts you may encounter; the most common are explained below.

User databases cannot create databases. Operation not allowed. This message occurs if an end user attempts to create a new database; only Hubs are allowed to create databases.

This is a user database. Cannot archive project  $[\ ]$ . This message occurs if an end user attempts to export to an archive. Only Hubs may export to an archive.

The segment supplied is not from the same set. When importing files stored on multiple floppy disks, you must ensure that the disks inserted are from the same set of files. If you insert a disk that does not contain the same set of files (even if the disk is properly named), Manager will reject the improper floppy. Insert a disk from the correct set and retry.

The segment supplied is out of sequence. When importing files from multiple floppies, it is imperative that the disks be inserted in the order requested. If, for example, you insert disk #2 when Manager requests disk #1, this message will alert you to that error. Insert the correct disk and retry.

This database does not own project [ ]. Cannot export. Hubs trying to export read/write must own the project they are exporting.

You do not have guest-access to project [ ]. Cannot export. This message means that the database does not have guest-access (write token) to the project and so cannot export it read/write or archive it (which implies read/write).

The supplied source item for project [ ] does not have the write token.

Cannot import read/write.

Either the importer of a project or the project itself must contain the write token for an import read/write to proceed. If the token is absent, read/write import is disallowed.

Unable to remove write token from supplied segment. Note that the media must not be write-protected.

This message occurs when an attempt is made to import a read/write project from a write-protected source, thus not allowing proper exchange of the write token. Remove the write protection and retry.

The specified source item was not created as an export and cannot be imported as one.

The specified source item was not created as an archive and cannot be imported as one.

If you attempt to import an item in one form that was exported in another form (e.g., importing an archive as a file), Manager will disallow the action. Contact your network administrator, as this usually occurs when someone has moved or copied files improperly.

Project [ ] exists as an archive in group [ ] and cannot be imported. This message will occur if an attempt is made to import a project file that already exists as an archive in the database. Determine which is the proper one. If it is the archive, erase the floppy disk; if it is the file on the floppy, de-archive the version in the archive and then import the floppy version which will overwrite the older project.

Import did not complete.

Attempt to import did not succeed. This message will usually occur after a message explaining the cause of failure. It will also occur if a user cancels a File dialog.

Export did not complete.

Attempt to export did not succeed. This message will usually occur after a message explaining the cause of failure. It will also occur if a user cancels a File dialog.

The specified volume does not have sufficient free space. The volume to which you are trying to export does not have enough disk space to receive the file you are exporting. Switch to another volume and retry.

File system failure!

Unable to restore rights information for project [ ]! When projects are exported, the write token is exported as well. If, for some reason, the export is interrupted or canceled, Manager attempts to restore the token to the project in the database. This message indicates Manager was unable to restore the token. Contact your network manager to restore the token; until then, ConfigEd will be unable to modify the project.

You are about to overwrite a local project which has the token with a read-only (and likely older) version. Are you sure?

You are attempting to import a project for which the write token already exists in your local database. The project with the write token should always be the most current and true version. If a project in your local database already has the write token and you try to import the same project, Manager will ask for confirmation of the action before proceeding.

You are about to downgrade the database. Are you sure you want to do this?

Importing a database older than the one already present locally will decrease the capabilities of your system and may cause configurations to malfunction. Manager will try to prevent you from doing so.

The project calls for a later database than you have.

Are you sure you want to import it?

The project you are importing requires a newer version of the database; check with your network administrator, as this means you either have not received the new database or have not installed it.

# **SECTION 8: APPENDIX**

#### 8.1 Menu Reference

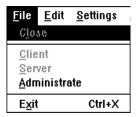

#### 8.1.1 File Menu

Provides access to Client, for modem connection to Hub; Server, for Hub set up for modem connection; and Administrate, for Hub access to Account Manage and Export Scripts.

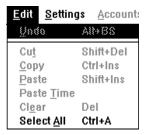

#### 8.1.2 Edit Menu

Only Select All, used to select all text in the Manager Scratchpad, is supported for end users.

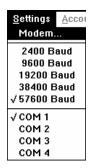

## 8.1.3 Settings Menu

Provides access to user settings for modem port, baud rate, and modem initialization settings.

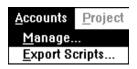

#### 8.1.4 Accounts Menu

Provides access to Hubs to create accounts, write export scripts, and prepare databases for export to end users. Not supported for end users.

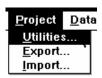

#### Project Data 8.1.5 Project Menu

Allows access to Project Utilities, Project Export, and Project Import functions.

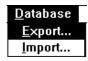

#### 8.1.6 Database Menu

Allows access to Database Import function; Database Export function supported only for Hub locations.

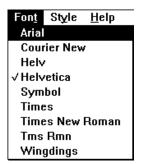

#### 8.1.7 Font Menu

Allows selection of fonts for use in the Manager Scratchpad. The fonts available to you may not be the same as the ones shown here.

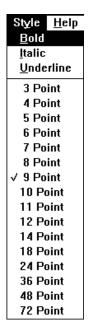

#### 8.1.8 Style Menu

Allows selection of type size and style for text displayed in the Manager Scratchpad.

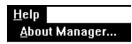

# 8.1.9 Help Menu

Brings up the About Manager window, listing the versions of Manager and the SSD *LINK* database installed.

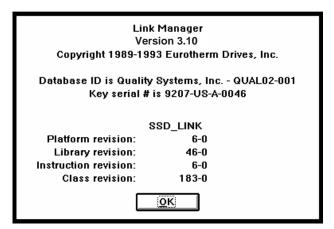

#### 8.2 EUROTHERM DRIVES REGIONAL OFFICES

3651 Canton Highway, Suite 100

Marietta, Georgia 30066-7603

#### **EUROTHERM DRIVES, INC.**

9225 Forsyth Park Drive Charlotte, North Carolina 28273

Telephone: 704-588-3246 • Fax: 704-588-4806

#### **USA REGIONAL OFFICES**

MARYLAND

**CALIFORNIA** 

435 El Caminito Livermore, California 94550-5312 Tel: 510-455-8058 Fax: 510-455-4238

**NEW JERSEY** 

1644 Washington Valley Road Martinsville, New Jersey 08836-2005 Tel: 908-271-1504

Fax: 908-271-1053

NEW YORK

33 Highland Drive Marcellus, New York 13108-1129

Tel: 315-673-2557

Fax: 315-673-2559

NEW HAMPSHIRE 314 Lafayette Road, Suite 3B

10401 Brink Road Germantown, Maryland 20876-4218 Tel: 301-428-0435 Fax: 301-353-0313

оню

2260 Jefferson Avenue Cincinnati, Ohio 45212-3235 Tel: 513-396-7603 Fax: 513-396-7605

#### THE WORLDWIDE EUROTHERM GROUP

**AMERICA** 

Eurotherm Circuits, Inc. 4230 Lafavette Center Drive Chantilly, Virginia 22021 Tel: 703-968-4533 Fax: 703-968-4538

Eurotherm Controls, Inc. 11485 Sunset Hills Road Reston, Virginia 22090 Tel: 703-471-4870 Fax: 703-437-3182

Eurotherm Gauging Systems, Inc. 46 Manning Road Billerica, Massachusetts 01821 Tel: 508-663-2300 Fax: 508-663-0089

Eurotherm Recorders, Inc. One Pheasant Run Newtown. Pennsylvania 18940 Tel: 215-968-0660

AUSTRALIA

Fax: 215-968-0662

Eurotherm Pty., Ltd. Unit 3, 6 - 18 Bridge Road Hornsby New South Wales 2077 Tel: 011-61-2-477-7022 Fax: 011-61-2-477-7756

Eurotherm GmbH Geiereckstrasse 118/1 A 1110 Vienna Tel: 011-43-222-78-7601 Fax: 011-43-222-78-7605

BEI GIUM

Eurotherm BV Herentalsebaan 71-75 B-2100 Deurne Antwerpen Tel: 011-32-3-322-3870 Fax: 011-32-3-321-7363

Eurotherm Drives, Inc. 530 Seaman Street, Unit No. 3 Stoney Creek Ontario L8E 3X7 Tel: 416-664-8911 Fax: 416-664-5869

DENMARK

Eurotherm Danmark A/S Finsensvei 86 DK-2000 Frederiksberg Tel: 011-45-31-871622 Fax: 011-45-31-872124

FNGI AND

Eurotherm Controls Ltd. Farady Close, Durrington West Sussex

GEORGIA

Tel: 404-924-1532

Fax: 404-924-0296

BN13 3PL Tel: 011-44-903-68500 Fax: 011-44-903-65982

Eurotherm Drives Ltd. Thorgate Road Littlehampton West Sussex BN17 7LU Tel: 011-44-903-721311

Fax: 011-44-903-723938 Eurotherm Gauging Systems Ltd.

Abex Road Newbury Berkshire

Horsham

Tel: 011-44-635-521010 Fax: 011-44-635-41873

Eurotherm p.1.c. Leonardslee, Lower Beeding

West Sussex RH13 6PP Tel: 011-44-403-891665

Fax: 011-44-403-891689 Eurotherm Process Automation Ltd.

Broadwater Trading Estate Worthing

West Sussex BN14 8NW

Tel: 011-44-903-205277 Fax: 011-44-903-33902

Eurotherm Recorders Ltd Dominion Way Worthing West Sussex

BN14 8QL Tel: 011-44-903-205222 Fax: 011-44-903-203767

FRANCE

Eurotherm Automation SA Parc D'Affaires Dardilly 6 Chemin des Joncs BP 55

69572 Dardilly CEDEX Tel: 011-33-78-661943 Fax: 011-33-78-352490

Eurotherm Mesures SA 27 Avenue du Quebec ZA de Courtaboeuf, BP 225 91942 Les Ulis CEDEX Tel: 011-33-1-69283505 Fax: 011-33-1-69072034

Batiment Hightec SUD 12 Avenue des Tropiques ZA de Courtaboeuf 91952 Les Ulis CEDEX B Tel: 011-33-1-69072560 Fax: 011-33-1-69079506

FRANCE (continued)

Eurotherm Vitesse Variable SA 4 Avenue Albert Einstein ZA de Trappes Elancourt 78190 Trappes Tel: 011-33-1-30503144 Fax: 011-33-1-30661750

GERMANY

Eurotherm Antriebstechnik GmbH Birkenweg 8 W-6146 Alsbach-Hahnlein 1 Tel: 011-49-6257-3005 Fax: 011-49-6257-62094

Eurotherm Messdatentechnik GmbH Hauptverwaltung Gruberstrasse 46c W-8011 Poing bei Munchen

Tel: 011-49-8121-7020 Fax: 011-49-8121-70220

Eurotherm Regler GmbH Ottostrasse 1, Postfach 1453 W-6250 Limburg a.d. Lahn 1 Tel: 011-49-6431-2980 Fax: 011-49-6431-298119

HONG KONG

Eurotherm Ltd. Unit D 18/F Gee Chang Hong Kong Centre 65 Wong Chuk Hang Road Aberdeen

Tel: 011-852-8733826 Fax: 011-852-8700148

IRFI AND

Eurotherm Ireland Ltd. TDA Industrial Estate Monread Road Naas County Kildare Tel: 011-353-45-79937 Fax: 011-353-45-75123

Eurotherm Drives SpA Via Gran Sasso 9 20030 Lentate Sul Seveso Milano Tel: 011-39-362-557308

Fax: 011-39-362-557312

**JAPAN** 

Eurotherm K.K. Marushima Building 28-2 Chuo 1-Chome Nakano-ku Tokvo 164 Tel: 011-81-33-363-8324

Fax: 011-81-33-363-8320

Tel: 603-926-0776

Fax: 603-926-0214

Eurotherm Korea Ltd. Suite 303 Changhak Hwekwan Building 945-15 Daechi-Dong, Kangnam-Ku Seoul 135-280 Tel: 011-822-554-8507

Hampton, New Hampshire 03842-2145

Fax: 011-822-553-9655 **NETHERLANDS** 

Eurotherm BV Johan Frisostraat 1 2382 HJ Zoeterwoude Tel: 011-31-71-411-841 Fax: 011-31-71-414-526

NEW ZEAL AND

Eurotherm Ltd. P O Box 8497 Symonds Street Auckland

Tel: 011-64-9-358-8106 Fax: 011-64-8-358-1350

NORWAY

Eurotherm A/S Postboks 199 N-1412 Sofiemyr Oslo Tel: 011-47-2-80-33-30

Fax: 011-47-2-80-33-31

SCOTLAND

Eurotherm Drives Ltd. Unit 59 Stirling Enterprise Park Player Road Stirling FK7 7RP Tel: 011-44-786-71674 Fax: 011-44-786-51095

SPAIN

Eurotherm Espana SA Calle La Granja 74 Poligono Industrial de Alcobendas 28100 Alcobendas Madrid Tel: 011-34-1-6616001

Fax: 011-34-1-6619093

SWEDEN

Eurotherm AB S-232 21 Arlov Tel: 011-46-40-43 54 60 Fax: 011-46-40-43 55 20

SWITZERLAND

Eurotherm Produkte (Schweiz) AG Kanalstrasse 17 8152 Glattbrugg Tel: 011-41-1-810-3646 Fax: 011-41-1-810-8920